## **Visit College Website "lsraheja.org"**

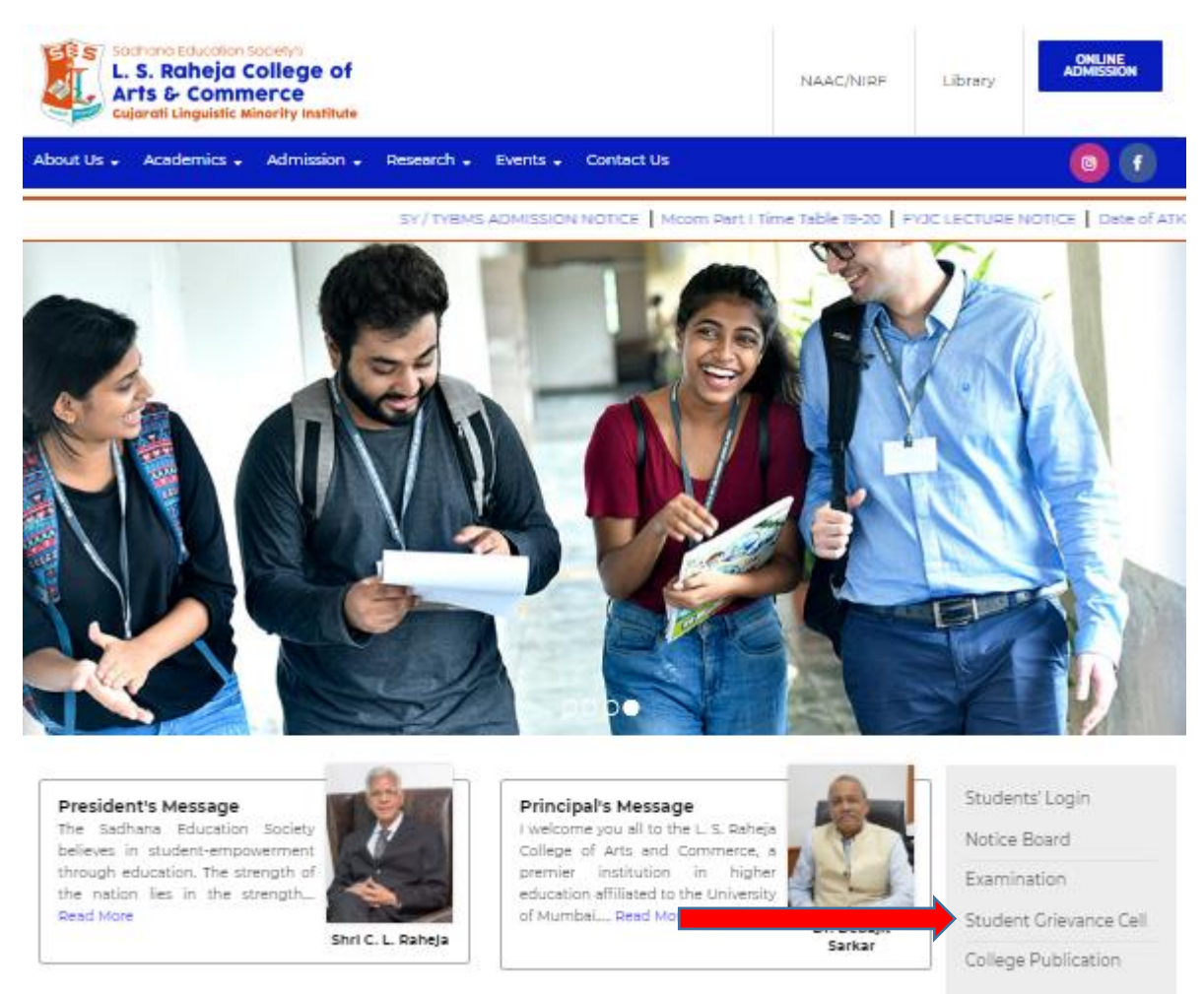

## **Click on Student Grievance Cell Click here for Student Grievance form**

Enter User id (mention on Student's ID card)

Enter Password: - Birthdate format (DDMMYYYY)

After login Click on Grievance Form

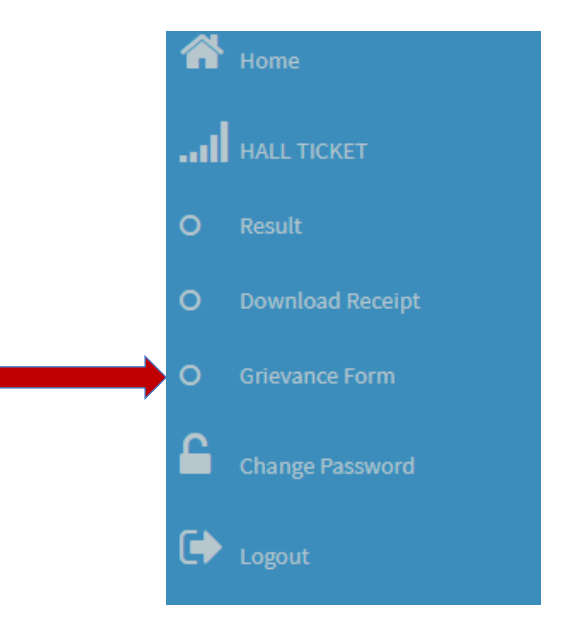

## Grievance Form

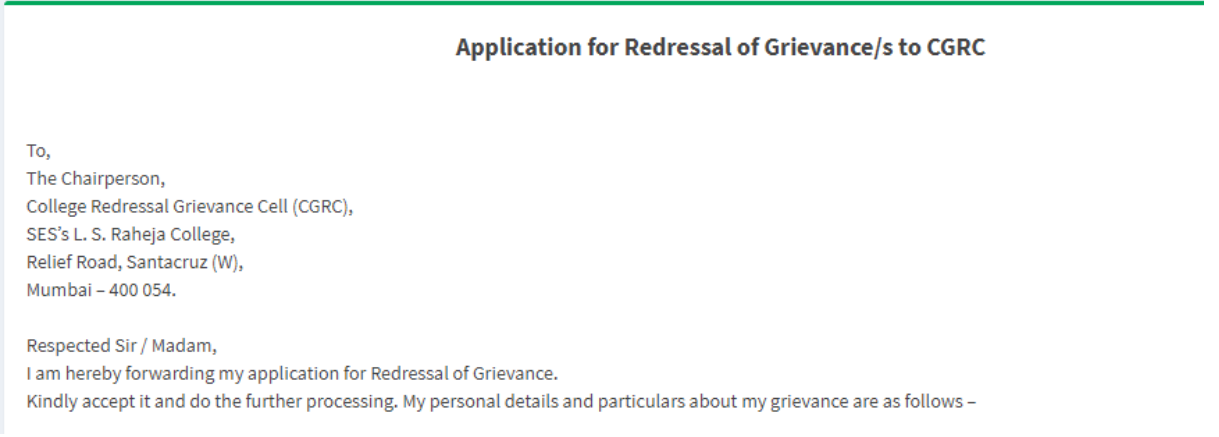

## Fill the details, upload the supporting documents, and submit the form.

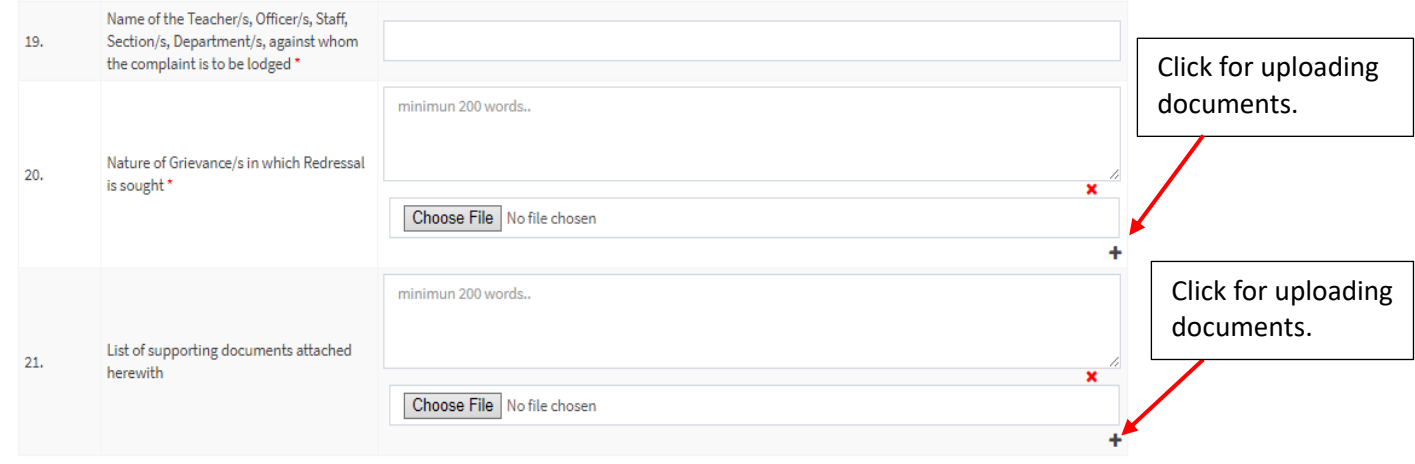

Declaration from the Student/s I hereby declare that the above information furnished by me is true to the best of my knowledge. In case if it is turned false, I am personally responsible for the punishment.

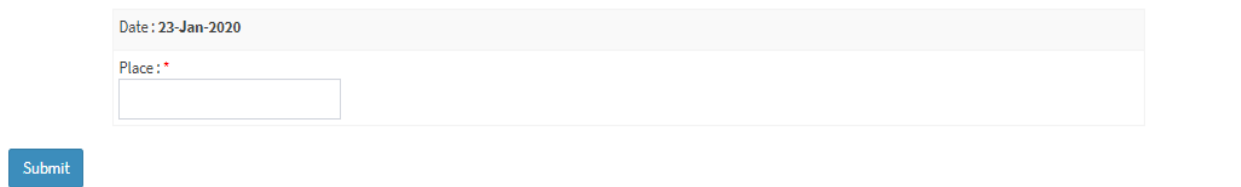